# 2MM/GS<br>(80286 MAINBOARD)

# **INSTALLATION GUIDE**

# 2MM/GS (80286 MAINBOARD)

# INSTALLATION GUIDE

# 3. Setup/Diagnostics

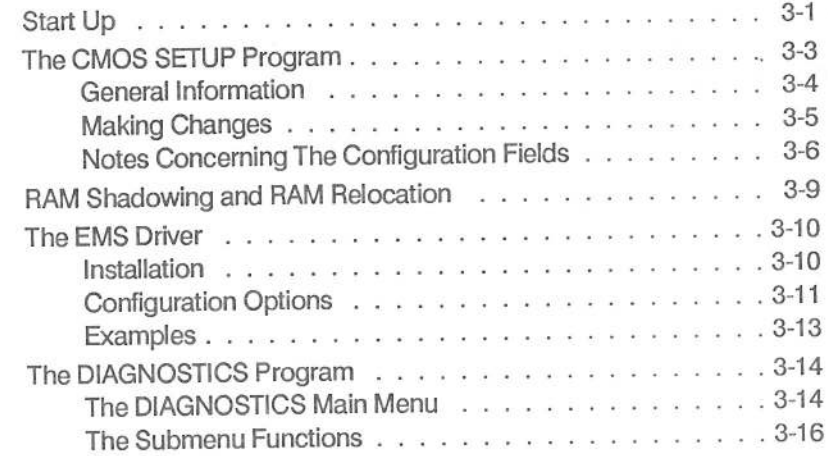

# 4. AMI BIOS POST Messages

ii

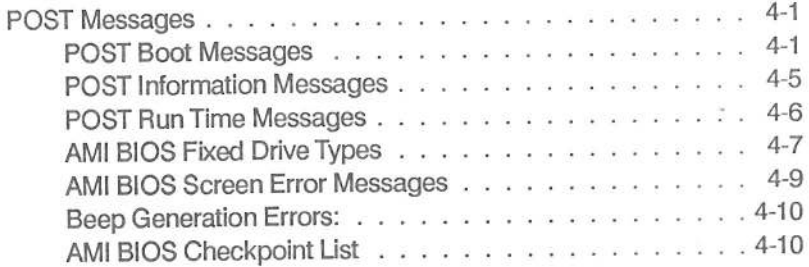

# 1. Introduction

# **General Description**

The 2MM/GS mainboard, built around the Intel 80286 microprocessor, is a cost effective system board, designed to provide the primary elements for building advanced personal computers.

Designed to utilize two state of the art highly integrated CMOS VLSI chips, the board dimensions have been reduced to half the size of an ordinary AT system board.

Offering 100% PC AT compatibility, its flexible architecture, capable of high speed memory page interleaving and multi-tasking / multiuser capabilities, allows it to be used in a wide variety of advanced computing environments.

# **Specifications**

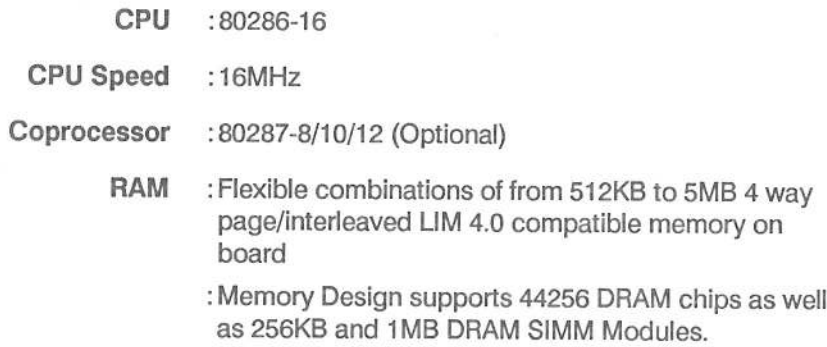

# **Memory**

# ROM

The ROM BIOS is located in one 64KB 27512D chip. It resides at the upper 64KB address space in the 1st megabyte (from F0000 - FFFFF). It is also mapped to the uppermost 64KB of extended memory space when the processor switches to protected mode. In protected mode, the BIOS can be accessed at either location.

The ROM BIOS chips access memory 8 bits at a time. Since this is slower than 16 bit DRAM access, system throughput can be significantly increased by 'shadowing' (copying), the BIOS to the much faster DRAM. This is accomplished by 'enabling Shadow RAM' via the BIOS Setup Program (see Chapter 3, "Setup", for details).

Note: Microsoft GW-BASIC and the GW-BASIC interpreter should be used with this board, since ROM does not contain code for IBM BASIC, or the BASIC interpreter.

# RAM

The mainboard supports up to 5MB of on board system memory. Memory is divided into four banks. Banks 0 and 1 support 256Kbit X 9 DIP DRAM memory chips. Banks 2 and 3 support 256Kbit x 9 and 1Mbit x 9 SIMM DRAM modules. In each case, eight bits are used to handle memory access, while one bit is used for parity checking. 80ns DRAM chips and/or modules must be used.

Different memory configurations can be arrived at depending on the number of banks filled, and whether 256K or 1M SIMM modules are used in banks 2 and 3.

# Memory Mapping

The PC/AT architecture <sup>u</sup>tilize<sup>s</sup> a <sup>2</sup><sup>4</sup> bit, byte oriented, memory <sup>a</sup>ddressing scheme. The memory address allocation <sup>o</sup><sup>f</sup> <sup>t</sup>hi<sup>s</sup> 16MB space <sup>i</sup><sup>s</sup> summarized <sup>a</sup><sup>s</sup> foliows:

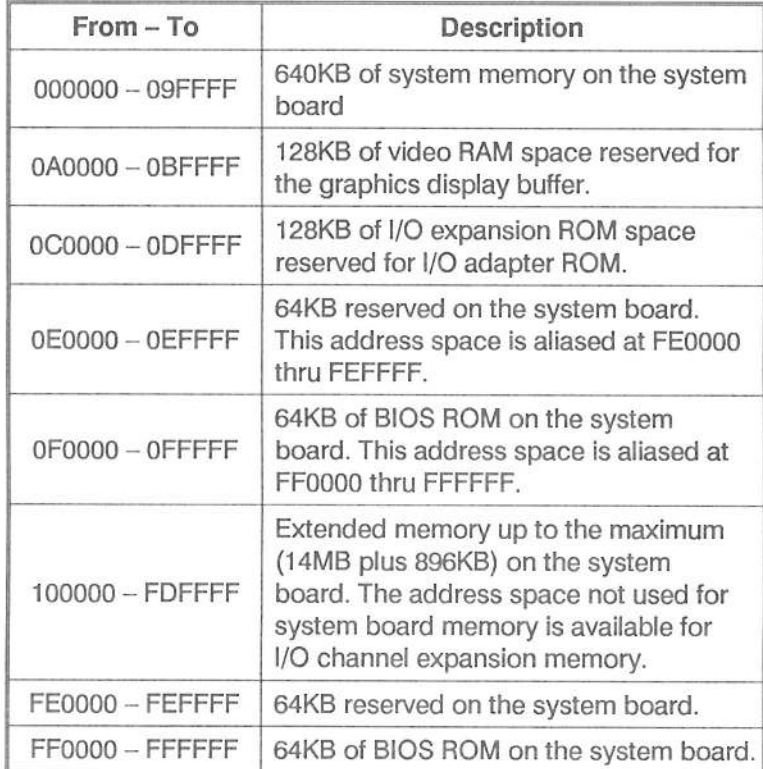

# <sup>2</sup>. Installation

# Fig. 2-1 Mainboard Diagram

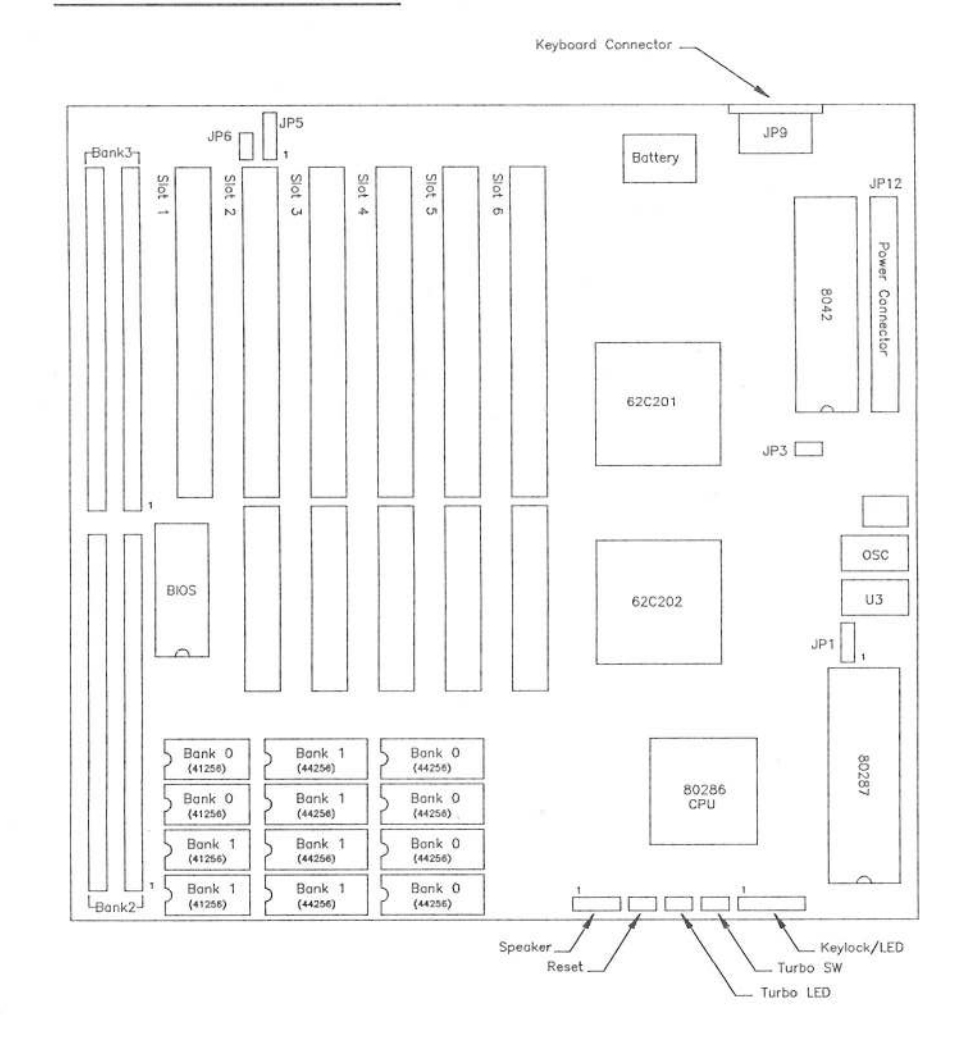

This Page Intentionally Left Blank

 $\sim$ 

 $\mathbf{r}$ 

Installation

# 2MM/GS Installation Guide

# JP3 Display Type Select

JP3 provides an interface <sup>t</sup><sup>o</sup> select the type <sup>o</sup><sup>f</sup> monitor being used. Set JP3 according <sup>t</sup><sup>o</sup> the table below:

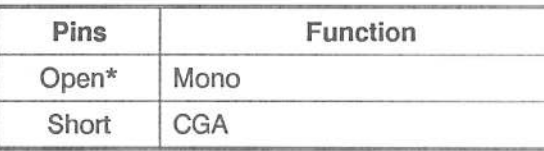

Note: <sup>I</sup><sup>f</sup> an EGA <sup>o</sup><sup>r</sup> VGA display card <sup>i</sup><sup>s</sup> installed, <sup>i</sup><sup>t</sup> doesn't matter what <sup>t</sup>hi<sup>s</sup> jumper <sup>i</sup><sup>s</sup> set <sup>t</sup>o.

# JP5 External Battery Connector

The 2MM/GS mainboard <sup>h</sup>a<sup>s</sup> <sup>a</sup><sup>n</sup> <sup>i</sup>nterna<sup>l</sup> <sup>3</sup>.6<sup>V</sup> <sup>b</sup>atter<sup>y</sup> which providgs back up power <sup>t</sup><sup>o</sup> the Real Time Clock when the power <sup>i</sup><sup>s</sup> <sup>o</sup>ff. JP5 provides an interface <sup>t</sup><sup>o</sup> connect an external battery. <sup>I</sup><sup>f</sup> an external battery <sup>i</sup><sup>s</sup> connected, set JP6 accordingly.

Pin assignments are as follows:

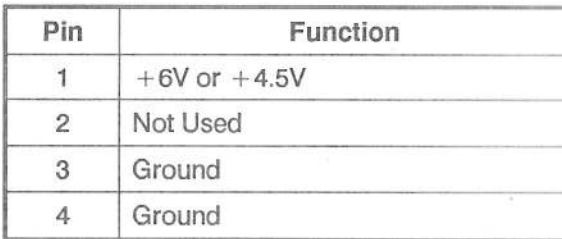

Note: When <sup>t</sup>h<sup>e</sup> battery <sup>i</sup><sup>s</sup> changed, <sup>t</sup>h<sup>e</sup> data saved <sup>i</sup><sup>n</sup> <sup>t</sup>h<sup>e</sup> Real Time Clock RAM may <sup>b</sup><sup>e</sup> <sup>l</sup>ost. <sup>I</sup><sup>f</sup> <sup>t</sup>hi<sup>s</sup> occurs, <sup>u</sup>s<sup>e</sup> <sup>t</sup>h<sup>e</sup> CMOS Setup Program (see Chapter <sup>3</sup>) <sup>t</sup><sup>o</sup> reset the system configuration.

# JP6: Internal/External Battery Select

JP6 provides <sup>a</sup><sup>n</sup> <sup>i</sup>nterfac<sup>e</sup> <sup>t</sup><sup>o</sup> <sup>s</sup>elec<sup>t</sup> <sup>t</sup>h<sup>e</sup> CMOS back <sup>u</sup><sup>p</sup> <sup>b</sup>atter<sup>y</sup> source. <sup>I</sup><sup>f</sup> an external battery <sup>i</sup><sup>s</sup> used, connect <sup>i</sup><sup>t</sup> <sup>t</sup><sup>o</sup> pins <sup>1</sup> and <sup>4</sup> <sup>o</sup><sup>f</sup> JP5. Set JP6 according <sup>t</sup><sup>o</sup> the table below:

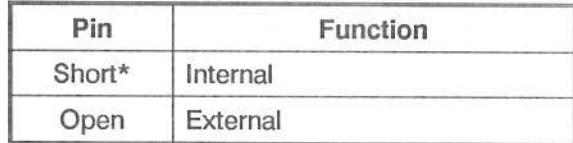

# JP9: Keyboard Connector

JP9 provides an interface <sup>f</sup>o<sup>r</sup> connecting a keyboard. Pin assignments are as follows:

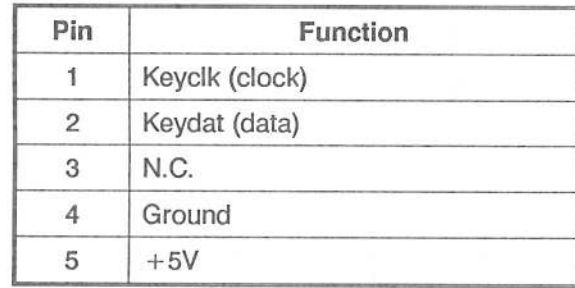

 $2 - 6$ 

# JP12: Power Connector

JP12 provides an interface <sup>f</sup>o<sup>r</sup> the power supply. Pin assignments are as follows:

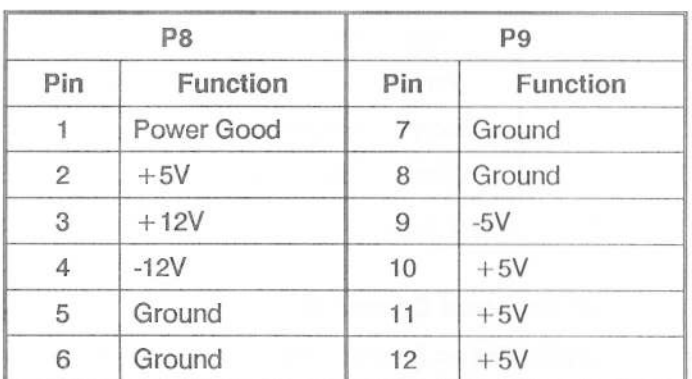

Speaker: Speaker Connector

Pin assignments are as follows:

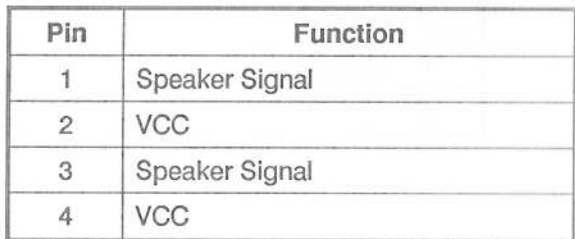

# Reset: RESET Switch Connector

Thisinterface connects to the RESET switch on the front panel. When the Reset switch is pressed, it has the same effect as turning the power off and on.

# TurboLED: Turbo LED Connector

This interface connects to the Turbo LED on the front panel. The Turbo LED lights to indicate that the system is in Turbo mode.

# TurboSW: Turbo Switch Connector

This interface connects to the Turbo Switch on the front panel. This is a push button switch. The 'in' position selects fast (turbo) speed; the 'out' position selects slow (normal) speed.

# Power LED/Keylock Connector

The Power LED/Keylock Connector has two functions. One is to indicate power On/Off; the other provides the interface for connecting an electrical interlock (key activated switch) to lock up the keyboard.

The 'Power On' indicator LED is lit while the power is on.

If the keyboard inhibit pin is grounded by the keylock, input from the keyboard is suppressed.

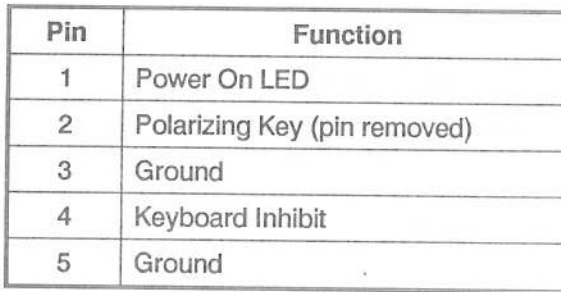

# Turbo Mode

Turbo Mode makes use of a dual clock, allowing the system to operate at two speeds. In slow, normal mode, the clock speed is 8MHz. In fast, turbo mode, the clock speed is 16MHz.

System speed (Turbo or Normal Mode) is both hardware and software selectable. Hardware selection is accomplished by a 'Turbo Switch' found on the front panel of the system unit housing. Software selection is accomplished via the keyboard. The key combinations are as follows:

> < Ctrl > <Alt > <-> Switches to Normal Mode  $\langle$  Ctrl  $>$  < Alt  $>$  <  $+$  > Switches to Turbo Mode

Note: Keyboard selection of system speed can only be ac-

complished when the Turbo Switch is set for 'normal mode'. If the Turbo Switch is set for 'turbo mode', the key combinations have no effect.

Memory Configuration

The 2MM/GS mainboard supports <sup>u</sup><sup>p</sup> to 5MB of <sup>L</sup>I<sup>M</sup> EMS V <sup>4</sup>.<sup>0</sup> compatible memory, <sup>a</sup>ll <sup>o</sup><sup>n</sup> board. There <sup>a</sup>r<sup>e</sup> <sup>f</sup>ou<sup>r</sup> RAM memory banks; <sup>t</sup>w<sup>o</sup> banks <sup>f</sup>o<sup>r</sup> <sup>D</sup>I<sup>P</sup> DRAM chips (labeled Bank0 and Bank1), and two banks <sup>f</sup>o<sup>r</sup> SIMM memory modules (labele<sup>d</sup> Bank2 and Bank3). <sup>R</sup>efe<sup>r</sup> back <sup>t</sup><sup>o</sup> <sup>F</sup>ig. <sup>2</sup>-<sup>1</sup> <sup>f</sup>o<sup>r</sup> <sup>t</sup>h<sup>e</sup> location <sup>o</sup><sup>f</sup> <sup>t</sup>h<sup>e</sup> memory banks.

Each <sup>D</sup>I<sup>P</sup> bank <sup>i</sup><sup>s</sup> comprised <sup>o</sup><sup>f</sup> <sup>f</sup>ou<sup>r</sup> sockets <sup>f</sup>o<sup>r</sup> 44256Kbit <sup>D</sup>I<sup>P</sup> DRAM chips and two sockets <sup>f</sup>o<sup>r</sup> 41256 <sup>D</sup>I<sup>P</sup> DRAM <sup>c</sup>hips. The 44256Kbit chips <sup>a</sup>r<sup>e</sup> used <sup>t</sup><sup>o</sup> handle memory access; <sup>t</sup>h<sup>e</sup> 41256Kbit chips <sup>a</sup>r<sup>e</sup> for parity check.

Each SIMM bank consists <sup>o</sup><sup>f</sup> two <sup>s</sup>lots. The SIMM banks support both 256Kbit <sup>X</sup> <sup>9</sup> and 1Mbit <sup>X</sup> <sup>9</sup> DRAM modules. <sup>I</sup><sup>n</sup> each <sup>c</sup>ase, <sup>e</sup>igh<sup>t</sup> <sup>b</sup>it<sup>s</sup> <sup>a</sup>r<sup>e</sup> used <sup>t</sup><sup>o</sup> handle memory access, while one <sup>b</sup>i<sup>t</sup> <sup>i</sup><sup>s</sup> used <sup>f</sup>o<sup>r</sup> <sup>p</sup>arit<sup>y</sup> checking.

When adding memory, an <sup>e</sup>ntir<sup>e</sup> bank must <sup>b</sup><sup>e</sup> <sup>f</sup>illed. <sup>I</sup><sup>n</sup> <sup>t</sup>h<sup>e</sup> case <sup>o</sup><sup>f</sup> <sup>t</sup>h<sup>e</sup> SIMM banks, <sup>t</sup>hi<sup>s</sup> means both <sup>s</sup>lots; only <sup>f</sup>illin<sup>g</sup> one <sup>s</sup>lo<sup>t</sup> is <sup>n</sup>o<sup>t</sup> <sup>a</sup>llowed. The banks must also be <sup>f</sup>ille<sup>d</sup> <sup>i</sup><sup>n</sup> order (Bank0 must be <sup>f</sup>ille<sup>d</sup> before <sup>i</sup>nstallin<sup>g</sup> memory in Bank1, Bank1 must <sup>b</sup><sup>e</sup> <sup>f</sup>ille<sup>d</sup> before <sup>i</sup>n<sup>s</sup>tallin<sup>g</sup> memory <sup>i</sup><sup>n</sup> Bank2, <sup>e</sup>tc.). 80ns DRAM must <sup>b</sup><sup>e</sup> used.

Depending on the chip size and the number of banks filled, the following memory configurations can <sup>b</sup><sup>e</sup> arrived <sup>a</sup>t:

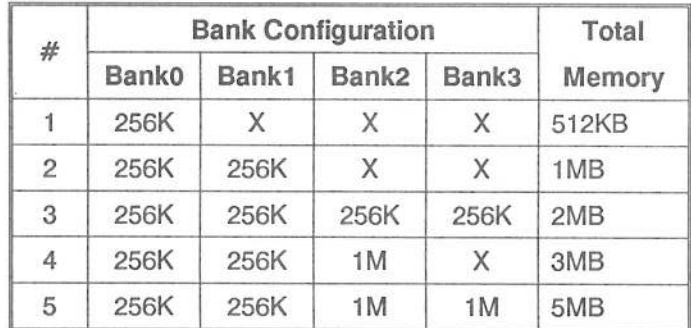

Note: <sup>T</sup><sup>o</sup> configure expanded memory, see Chapter 3, "Setup."

# DRAM <sup>I</sup>nstallatio<sup>n</sup>

# <sup>I</sup>nstallin<sup>g</sup> DRAM Chips

<sup>T</sup><sup>o</sup> <sup>i</sup>nstall <sup>a</sup> DRAM <sup>c</sup>hi<sup>p</sup> <sup>d</sup><sup>o</sup> <sup>t</sup>h<sup>e</sup> following:

- <sup>1</sup>. Hold the chip up so that <sup>i</sup>t<sup>s</sup> alignment notch lines up with the notch on the socket.
- Note: The 41256 chip <sup>i</sup><sup>s</sup> shorter than the 44256 make sure you have the chips aligned with the correct sockets.
	- <sup>2</sup>. Line the pins on the chip up with the socket holes, then lower the chip <sup>u</sup>nti<sup>l</sup> the pins engage the holes.
	- <sup>3</sup>. Usefirm, gentle, pressure <sup>t</sup><sup>o</sup> press the chip into the socket <sup>u</sup>nti<sup>l</sup> <sup>i</sup><sup>t</sup> <sup>i</sup><sup>s</sup> fully seated. See Figure 2-2.

# <sup>F</sup>ig. 2-2 DIP RAM Installation

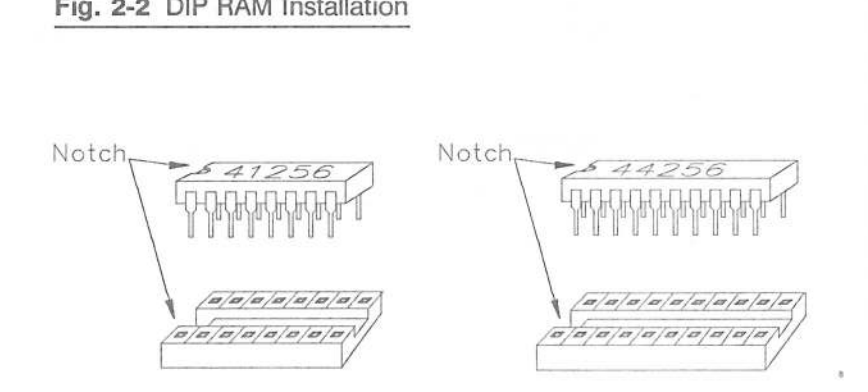

# SIMM Module Insertion

# To <sup>i</sup>nstall <sup>a</sup> SIMM module, do the following:

- <sup>1</sup>. Starting with the <sup>f</sup>irs<sup>t</sup> empty <sup>s</sup>lo<sup>t</sup> closest <sup>t</sup><sup>o</sup> the center <sup>o</sup><sup>f</sup> the board, hold <sup>t</sup>h<sup>e</sup> memory module at <sup>a</sup><sup>n</sup> angle <sup>w</sup>it<sup>h</sup> <sup>t</sup>h<sup>e</sup> component side facing <sup>i</sup><sup>n</sup> toward the board. Line the 'golden fingers' on the module up with the sockets on the banks, and the alignment holes on the module with the alignment pins on the bank.
- <sup>2</sup>. Usefirm, gentle pressure torotate the top <sup>o</sup><sup>f</sup> the module toward the alignment pins <sup>u</sup>nti<sup>l</sup> <sup>i</sup><sup>t</sup> snaps into place. See <sup>F</sup>ig. 2-3.

# <sup>F</sup>ig. 2-3 SIMM Module Installation

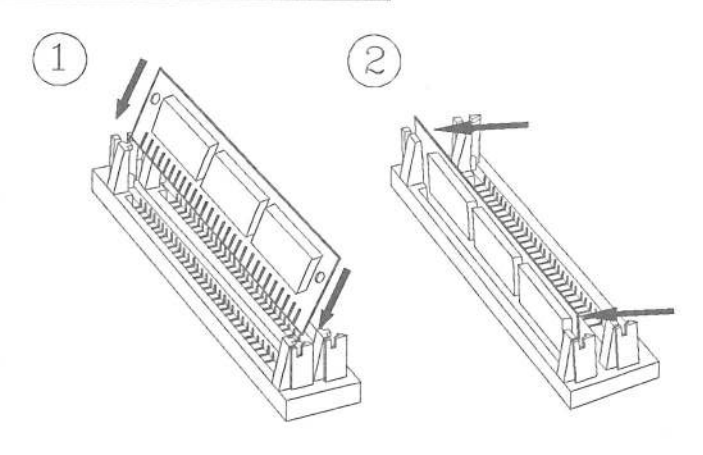

3. Repeat the procedure <sup>f</sup>o<sup>r</sup> any additional modules.

ä

# SIMM Module Removal

To remove <sup>a</sup> SIMM module, do <sup>t</sup>h<sup>e</sup> following:

- <sup>1</sup>. Use your thumbs <sup>t</sup><sup>o</sup> <sup>p</sup>ull the retaining tabs away from the sides <sup>o</sup><sup>f</sup> the module.
- <sup>2</sup>. <sup>A</sup><sup>t</sup> the same time, use your fingers <sup>t</sup><sup>o</sup> push the module away from the alignment pins <sup>u</sup>nti<sup>l</sup> <sup>i</sup><sup>t</sup> snaps free.
- <sup>3</sup>. Remove <sup>t</sup>h<sup>e</sup> module from <sup>t</sup>h<sup>e</sup> socket. See <sup>F</sup>ig. <sup>2</sup>-4.

# <sup>F</sup>ig. 2-4 SIMM Module Removal

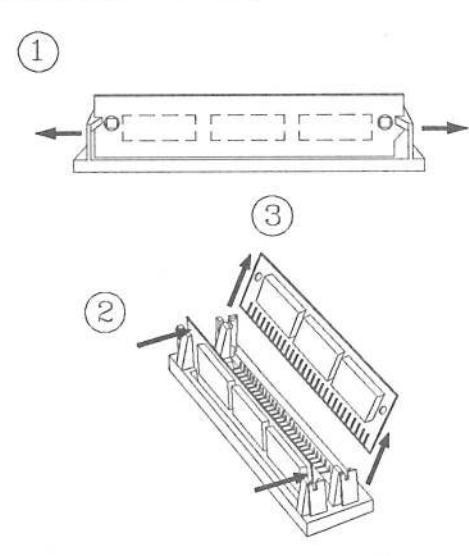

# Shadow RAM

System memory (RAM) <sup>i</sup><sup>s</sup> composed <sup>o</sup><sup>f</sup> three areas; base memory, upper memory, and extended memory. Base memory <sup>r</sup>efer<sup>s</sup> <sup>t</sup><sup>o</sup> <sup>t</sup>h<sup>e</sup> memory range from OKB <sup>u</sup><sup>p</sup> <sup>t</sup><sup>o</sup> 640KB. Upper memory consists <sup>o</sup><sup>f</sup> <sup>t</sup>h<sup>e</sup> memory range <sup>t</sup>ha<sup>t</sup> <sup>f</sup>all<sup>s</sup> between <sup>t</sup>h<sup>e</sup> base and 1MB. Extended memory <sup>i</sup><sup>s</sup> <sup>a</sup>ll <sup>t</sup>h<sup>e</sup> memory above 1MB.

For application program purposes, MS-DOS (th<sup>e</sup> Disk Operating System), only makes use <sup>o</sup><sup>f</sup> base memory. It reserves specific loca<sup>t</sup>ion<sup>s</sup> <sup>i</sup><sup>n</sup> <sup>t</sup>h<sup>e</sup> upper memory address range <sup>f</sup>o<sup>r</sup> system BIOS, Video BIOS and expansion card ROM <sup>u</sup>se. See <sup>F</sup>ig. <sup>2</sup>-5.

# <sup>F</sup>ig. <sup>2</sup>-<sup>5</sup> RAM Allocation

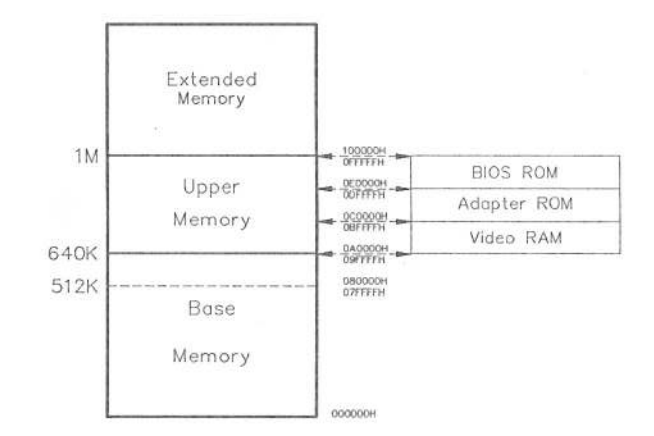

The 2MM/GS mainboard uses <sup>p</sup>ar<sup>t</sup> <sup>o</sup><sup>f</sup> <sup>t</sup>h<sup>e</sup> 384KB <sup>o</sup><sup>f</sup> upper memory <sup>t</sup>ha<sup>t</sup> <sup>l</sup>ie<sup>s</sup> between 640KB and 1MB <sup>f</sup>o<sup>r</sup> Shadow RAM. "Shadowing" refers <sup>t</sup><sup>o</sup> copying the Main System BIOS and/or Video BIOS from slow ROM <sup>i</sup>nt<sup>o</sup> <sup>f</sup>as<sup>t</sup> RAM. Since ROM chips <sup>a</sup>r<sup>e</sup> addressed <sup>o</sup>nl<sup>y</sup> <sup>8</sup> <sup>b</sup>it<sup>s</sup> <sup>a</sup><sup>t</sup> <sup>a</sup> time, copying their routines <sup>t</sup><sup>o</sup> 16 <sup>b</sup>i<sup>t</sup> RAM, results in <sup>a</sup> very <sup>s</sup>ignificant increase <sup>i</sup><sup>n</sup> <sup>t</sup>ota<sup>l</sup> system speed (throughput). Use the BIOS Setup Program <sup>t</sup><sup>o</sup> enable Shadow RAM. See Chapter 3 <sup>f</sup>o<sup>r</sup> <sup>d</sup>etails.

# Coprocessor Installation

An EMC (Extended Mathematic Coprocessor) socket <sup>i</sup><sup>s</sup> provided <sup>f</sup>o<sup>r</sup> the installation <sup>o</sup><sup>f</sup> an optional <sup>I</sup>nte<sup>l</sup> 80287 8/10/12 floating point coprocessor. To <sup>i</sup>nstall <sup>a</sup> coprocessor do the following:

- <sup>1</sup>. Hold the coprocessor so that <sup>i</sup>t<sup>s</sup> alignment notch lines up with the notch on the socket.
- <sup>2</sup>. Line up the pins on the chip with the socket holes, then lower the chip <sup>u</sup>nti<sup>l</sup> the pins engage the holes.
- <sup>3</sup>. Use <sup>f</sup>irm, gentle, pressure <sup>t</sup><sup>o</sup> press the coprocessor <sup>i</sup>nt<sup>o</sup> the socket <sup>u</sup>nti<sup>l</sup> <sup>i</sup><sup>t</sup> <sup>i</sup><sup>s</sup> fully seated. See Figure 2-6.

# <sup>F</sup>ig. 2-6 Coprocessor Installation

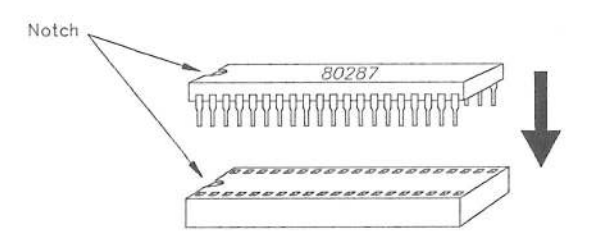

<sup>4</sup>. Set JP1 <sup>t</sup><sup>o</sup> reflect the type <sup>o</sup><sup>f</sup> coprocessor installed. See <sup>p</sup>. 2-3 for details.

# <sup>3</sup>. Setup/Diagnostics

# Start Up

Eachtimethe systemis powered <sup>o</sup>n, a message stating the BIOS <sup>v</sup>ersion <sup>i</sup><sup>s</sup> displayed and the system automatically goes through <sup>a</sup> <sup>s</sup>el<sup>f</sup> <sup>t</sup>es<sup>t</sup> <sup>o</sup><sup>f</sup> <sup>i</sup>t<sup>s</sup> memory, configuration and hardware devices <sup>t</sup><sup>o</sup> be sure everything <sup>i</sup><sup>s</sup> working properly (The ROM-BIOS Power On <sup>S</sup>el<sup>f</sup> <sup>T</sup>est', <sup>o</sup><sup>r</sup> POST).

<sup>I</sup><sup>f</sup> <sup>t</sup>h<sup>e</sup> system encounters an <sup>e</sup>rror, <sup>i</sup><sup>t</sup> displays <sup>a</sup> message <sup>t</sup><sup>o</sup> <sup>t</sup>ell you what the problem <sup>i</sup><sup>s</sup> and prompts you <sup>t</sup><sup>o</sup> press the DEL key <sup>t</sup><sup>o</sup> run <sup>t</sup>h<sup>e</sup> SETUP/DIAGNOSTICS Program.

The SETUP/DIAGNOSTICS Program <sup>a</sup>llow<sup>s</sup> you <sup>t</sup><sup>o</sup> redefine <sup>t</sup>h<sup>e</sup> System's configuration settings <sup>t</sup><sup>o</sup> the BIOS, and thus eliminate the source <sup>o</sup><sup>f</sup> the error.

Thefirst <sup>t</sup>es<sup>t</sup> checks <sup>t</sup>h<sup>e</sup> system memory. The amount <sup>o</sup><sup>f</sup> memory <sup>t</sup>ha<sup>t</sup> has been successfully tested <sup>i</sup><sup>s</sup> counted <sup>o</sup>ff on the screen.

To speed <sup>u</sup><sup>p</sup> <sup>t</sup>h<sup>e</sup> process <sup>o</sup><sup>f</sup> getting <sup>s</sup>tarted, <sup>t</sup>h<sup>e</sup> memory <sup>t</sup>es<sup>t</sup> can <sup>b</sup><sup>e</sup> bypassed <sup>b</sup><sup>y</sup> pressing the Esc key when <sup>t</sup>h<sup>e</sup> message "Press <ESC <sup>&</sup>gt; <sup>t</sup><sup>o</sup> bypass MEMORY <sup>t</sup>est" <sup>i</sup><sup>s</sup> <sup>d</sup>isplayed.

Immediately <sup>a</sup>fte<sup>r</sup> <sup>t</sup>h<sup>e</sup> memory <sup>t</sup>est, <sup>t</sup>h<sup>e</sup> following message is <sup>d</sup>isplayed:

"Press <DEL> if <sup>y</sup>o<sup>u</sup> want <sup>t</sup><sup>o</sup> <sup>r</sup>u<sup>n</sup> SETUP <sup>o</sup><sup>r</sup> DIAGS"

- <sup>e</sup> <sup>T</sup><sup>o</sup> access <sup>t</sup>h<sup>e</sup> SETUP/DIAGNOSTICS Program, press <DEL>.
- <sup>e</sup> [<sup>f</sup> you <sup>d</sup>on'<sup>t</sup> want <sup>t</sup><sup>o</sup> <sup>r</sup>u<sup>n</sup> <sup>t</sup>h<sup>e</sup> SETUP/DIAGNOSTICS Program, don't press anything. The system automatically moves on <sup>t</sup><sup>o</sup> the boot up procedure.
- <sup>e</sup> <sup>I</sup><sup>f</sup> <sup>y</sup>o<sup>u</sup> <sup>d</sup><sup>o</sup> <sup>p</sup>ress <DEL<sup>&</sup>gt; , <sup>t</sup>h<sup>e</sup> <sup>s</sup>cree<sup>n</sup> <sup>d</sup>ispla<sup>y</sup> <sup>c</sup>hange<sup>s</sup> <sup>a</sup><sup>s</sup> <sup>f</sup>ollows:

# EXIT FOR BOOT RUN CMOS SETUP RUN DIAGNOSTIC

'EXI<sup>T</sup> FOR BOOT <sup>i</sup><sup>s</sup> <sup>h</sup>ighlighted. <sup>I</sup><sup>f</sup> <sup>y</sup>o<sup>u</sup> change <sup>y</sup>ou<sup>r</sup> mind <sup>a</sup>n<sup>d</sup> <sup>d</sup>on'<sup>t</sup> want to run the SETUP/DIAGNOSTICS Program, press <ENTER > <sup>t</sup><sup>o</sup> <sup>e</sup>xi<sup>t</sup> and move on <sup>t</sup><sup>o</sup> the boot up procedure.

To access <sup>t</sup>h<sup>e</sup> SETUP Program, use <sup>t</sup>h<sup>e</sup> Up and Down Arrow Keys  $($  $\uparrow$   $\downarrow$  $)$  to move the highlight bar to 'RUN CMOS SETUP', then press  $<$ ENTER $>$ .

Toaccess <sup>t</sup>h<sup>e</sup> DIAGNOSTICS Program, <sup>u</sup>s<sup>e</sup> <sup>t</sup>h<sup>e</sup> Up and Down Arrow Keys  $($   $\uparrow$   $\downarrow$ ) to move the highlight bar to 'RUN DIAGNOSTIC', then press <ENTER>.

# The CMOS SETUP Program

The CMOS SETUP program <sup>a</sup>llow<sup>s</sup> <sup>y</sup>o<sup>u</sup> <sup>t</sup><sup>o</sup> <sup>s</sup>e<sup>t</sup> <sup>t</sup>h<sup>e</sup> <sup>f</sup>ollowin<sup>g</sup> system parameters:

- <sup>e</sup> Date
- <sup>e</sup> Time
- <sup>e</sup> Floppy Disk Type For Drive A
- <sup>e</sup> Floppy Disk Type For Drive <sup>B</sup>
- <sup>e</sup> Hard Disk Type For Drive C
- <sup>e</sup> Hard Disk Type For Drive <sup>D</sup>
- <sup>e</sup> Primary Display Type
- <sup>e</sup> Keyboard
- <sup>e</sup> BIOS Shadow Option
- <sup>e</sup> Scratch RAM Option
- <sup>e</sup> Coprocessor Wait States
- <sup>e</sup> Fast/Normal Page Mode
- <sup>e</sup> EMS Enable/Disable

When you access <sup>t</sup>h<sup>e</sup> SETUP Program, you <sup>a</sup>r<sup>e</sup> shown <sup>t</sup>h<sup>e</sup> SETUP Menu. <sup>A</sup> screen, much <sup>l</sup>ik<sup>e</sup> the one on <sup>p</sup>. <sup>3</sup>-4, <sup>i</sup><sup>s</sup> displayed.

Note: The screen display <sup>i</sup><sup>s</sup> <sup>f</sup>o<sup>r</sup> example purposes. The information on your screen may differ according <sup>t</sup><sup>o</sup> how your system has been configured.

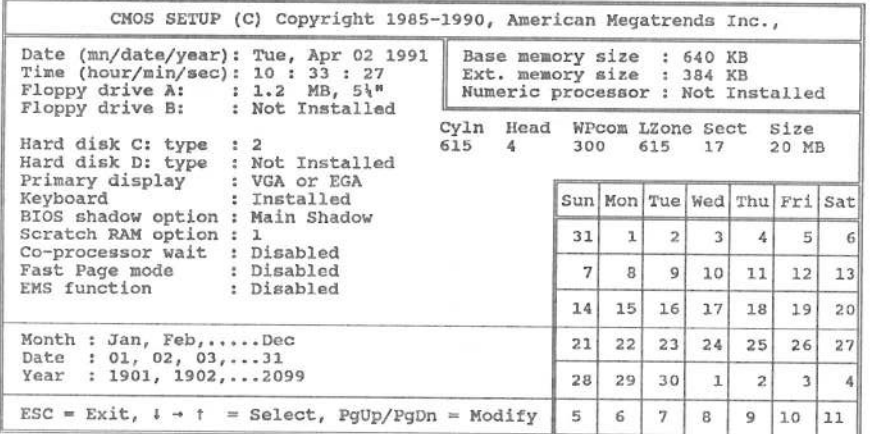

# **General Information**

The screen is divided into several different areas. The important areas for making changes are:

- . The large work area in the center left of the screen where the configuration settings are displayed and where you will make your changes.
- . The smaller highlighted 'option' area just below it, where information about the various choices available for each entry are displayed. The information in this area changes depending on the entry you are currently at in the work area.
- . The very bottom of the screen where information about the keys used to make changes is given.

# **Making Changes**

- 1. Use the Arrow Keys ( $\leftarrow \uparrow \downarrow \rightarrow$ ) to move the highlight bar to the entry you wish to change.
- 2. Once you have selected an entry with the highlight bar, look at the option area to see what your choices for this entry are.
- 3. Press the <PgUp> or <PgDn> key until the choice that you want is displayed in the work area highlight bar.
- 4. When the displayed information is correct, use the Arrow Keys  $(\leftarrow \uparrow \downarrow \rightarrow)$  to move on to the next entry to change.
- 5. When you have made all the changes you want, press < Esc >.
- 6. After you press  $\le$  Esc  $>$ , a prompt is displayed in the option area asking if you want to have the new settings written into the CMOS and exit the SETUP Program.
- 7. If you change your mind, or feel the information is still not correct, press <N> then <ENTER>. You will return to the SETUP Menu and can go through the choices again to make the necessary changes.
- 8. If the information is correct, press <Y > then <ENTER >. The system will boot using the new information for its configuration settings.

# Notes Concerning The Configuration Fields

# Date:

The day of the week changes automatically when you change the numerical date.

# Time:

Time <sup>i</sup><sup>s</sup> configured according <sup>t</sup><sup>o</sup> <sup>a</sup> 24 <sup>h</sup>r. clock:  $1:30 \text{ AM} = 01:30:00$  $1:30$  PM =  $13:30:00$ 

# Floppy Drive A:

To configure a system that doesn't have a floppy controller, choose the 'Not Installed' option. That way the BIOS will not check the floppy controller and not report any error.

# Floppy Drive <sup>B</sup>:

See the explanation for Floppy Drive <sup>A</sup>.

# Hard Disk C:

Every hard disk has a type number that identifies its characteristics (Cylinders, Heads, etc.). Each drive type's characteristics are automatically displayed in a table to the right of each drive type number. This information changes as the drive type number changes.

If you know your drive's characteristics but do not know its drive type number, you can select the drive type by using the PgUp or PgDn key to scroll through the table until the characteristics for your drive are displayed.

If you have a drive that is not defined in the drive type table (types 1 to 46), choose 47 'User Defined', as your drive type number. Then key in the table information yourself (Cyl, WPcom, LZone, Sec, Size). If you have a user defined hard disk, and encounter a situation in which the operating system is unable to find it, set the 'Scratch RAM Option', (see below), to '2.

# Hard Disk D:

See the explanation for Hard Disk <sup>C</sup>.

# Primary Display:

To configure <sup>a</sup> system that does not have <sup>a</sup> display connected (e.g., non-dedicated <sup>f</sup>il<sup>e</sup> servers), choose the 'Not Installed' option. That way the BIOS <sup>w</sup>ill not report <sup>a</sup> 'Video Error' and <sup>w</sup>ill not ask you <sup>t</sup><sup>o</sup> press <F1> during system <sup>b</sup>oot.

# Keyboard:

To configure <sup>a</sup> system that does not have <sup>a</sup> keyboard connected (e.g., non-dedicated <sup>f</sup>il<sup>e</sup> servers), choose the 'Not Installed' option. That way the BIOS <sup>w</sup>ill not report <sup>a</sup> 'Keyboard Error' and <sup>w</sup>ill not ask you <sup>t</sup><sup>o</sup> press <F1> during system <sup>b</sup>oot.

# BIOS Shadow Option

Choices are 'Main Shadow', 'Video Shadow' and 'Disabled'. Main Shadow copies <sup>t</sup>h<sup>e</sup> Main System BIOS from slow ROM <sup>t</sup><sup>o</sup> <sup>f</sup>as<sup>t</sup> RAM. Video Shadow copies <sup>t</sup>h<sup>e</sup> Video BIOS from slow ROM <sup>t</sup><sup>o</sup> <sup>f</sup>as<sup>t</sup> RAM. Disabled disables shadowing <sup>o</sup><sup>f</sup> both. <sup>I</sup><sup>n</sup> general, 'Main Shadow' <sup>i</sup><sup>s</sup> the preferred choice. See page <sup>3</sup>-<sup>9</sup> <sup>f</sup>o<sup>r</sup> an explanation <sup>o</sup><sup>f</sup> RAM Shadowing.

# Scratch RAM Option

The default setting for this item is 1. Unless there is a particular reason <sup>t</sup><sup>o</sup> change <sup>t</sup>hi<sup>s</sup> setting (if you have <sup>a</sup> User Defined hard disk and encounter <sup>a</sup> situation <sup>i</sup><sup>n</sup> which the operating system <sup>i</sup><sup>s</sup> unable <sup>t</sup><sup>o</sup> find <sup>i</sup>t, for example), leave the setting <sup>a</sup><sup>t</sup> <sup>1</sup>.

# Coprocessor Wait

Choices are 'Enabled' <sup>o</sup><sup>r</sup> 'Disabled'. Unless you experience timing conflicts, 'Disabled' <sup>i</sup><sup>s</sup> the preferred choice.

# Fast Page Mode

Choices are 'Fast Page Mode' and 'Normal Page Mode'. Unless you experience timing conflicts, 'Fast Page Mode' <sup>i</sup><sup>s</sup> the preferred choice.

# EMS Function

Choices are 'Enabled' <sup>o</sup><sup>r</sup> 'Disabled'. You must have <sup>a</sup><sup>t</sup> least 1MB <sup>o</sup><sup>f</sup> RAM, and <sup>t</sup>h<sup>e</sup> GSO3EMM.SYS EMS <sup>d</sup>rive<sup>r</sup> must <sup>b</sup><sup>e</sup> <sup>i</sup>nstalle<sup>d</sup> <sup>i</sup><sup>n</sup> <sup>o</sup>rde<sup>r</sup> <sup>t</sup><sup>o</sup> utilize this function. See page 3-10 for information on installing the GS03EMM.SYS EMS <sup>d</sup>river.

# Finishing Up

After you have gone through all the fields and made your choices, go back <sup>t</sup><sup>o</sup> step <sup>5</sup> on <sup>p</sup>. 3-5 <sup>t</sup><sup>o</sup> finish up.

# RAM Shadowing and RAM Relocation

Memory configurations can be from 1 to 5SMB on board. Memory is composed of three areas; base memory, upper memory and extended memory. Upper memory is the area of memory that exists betweenthe base and 1MB. For application programs, DOS only makes use of the base memory area, ignoring anything that lies above the base. Since the highest that base memory can be is 640KB, the 384KB of upper memory on the 2MM/GS mainboard is ignored by DOS. This "ignored" range does not have to be wasted, however:

- © 64KB can be used to 'Shadow' either the Main System BIOS or the Video BIOS via the AMI BIOS Setup program. See p. 3-7, for details.
- e If EMS is 'Enabled', and the GSO3EMM.SYS EMS driver is installed, any or all 384KB can be 'relocated' above 1MB where it can be used for expanded memory purposes. If you do this, you can shadow both the Main System BIOS and Video BIOS. See p. 3-10, for details.
- Note: Shadowing refers to copying the slow ROM routines into fast RAM. Since RAM speed is at least twice as fast as 1/O speed, this results in a significant increase in total system speed (throughput). Unless there is a conflict with one of your application programs it makes sense to 'enable' it.

If EMS is 'Enabled', and the GS03EMM.SYS EMS driver is installed, shadowing can only be enabled via the GSO3EMM.SYS EMS driver.

# 2MM/GS Installation Guide Setup/Diagnostics

A device driver, GS03EMM.SYS, provided on the Utility Diskette, can interest and the Utility Diskette, can interest and the Utility Diskette, can interest and the segment F400-F7FF. If it finds a be used to translate upper be used to translate upper and extended memory to expanded memory.  $\blacksquare$  for EMS use. To modify the default values, any of the following four

# **Installation**

To install the EMS device driver do the following:  $\sqrt{E}$ :  $\#$  EMS page mode

<sup>1</sup>. Add <sup>t</sup>h<sup>e</sup> following statement <sup>t</sup><sup>o</sup> your CONFIG.SYS <sup>f</sup>ile:

DEVICE = [d:1[path] GS03EMM.SYS [options]

# Where:

- d: : is the drive GS03EMM.SYS is located on\*
- path : is the directory path to where GS03EMM.SYS is located\*
- options :represents optional configuration parameters, explained below.
- \* Not necessary if GS03EMM.SYS is in the root directory of the This option allows you to specify areas of memory that
- <sup>2</sup>. Specify <sup>t</sup>ha<sup>t</sup> EMS <sup>i</sup><sup>s</sup> 'Enabled' <sup>i</sup><sup>n</sup> <sup>t</sup>h<sup>e</sup> BIOS Setup program. See <sup>p</sup>. 3-8 for details.

# The EMS Driver Configuration Options

<sup>I</sup><sup>f</sup> <sup>n</sup><sup>o</sup> options <sup>a</sup>r<sup>e</sup> <sup>s</sup>pecified, GSO3EMM.SYS <sup>w</sup>ill convert <sup>a</sup>ll <sup>a</sup>vailabl<sup>e</sup> extended memory from segment C000 – DFFF to EMS memory, and<br>load itself into expanded memory segment F400–F7FF. If it finds a configuration options may be added as a switch at the end of the ) command line:

Where # specifies <sup>t</sup>h<sup>e</sup> maximum number <sup>o</sup><sup>f</sup> pages

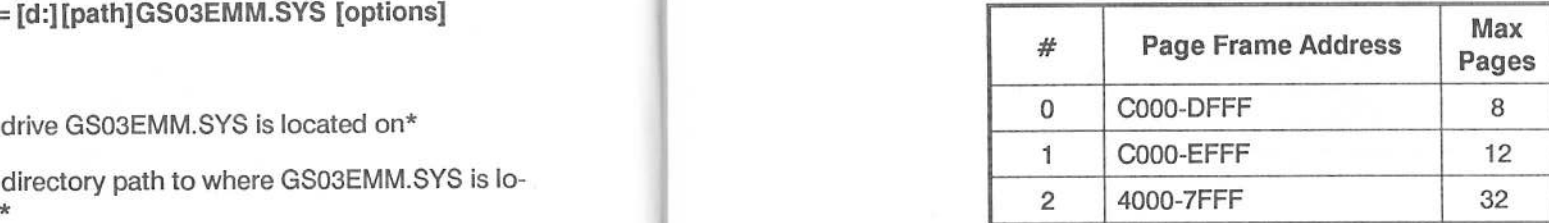

# /R:# Shadow RAM Area <sup>S</sup>e<sup>t</sup>

boot drive  $\sim$  GS03EMM.SYS will use to shadow the main system and/or video BIOS.

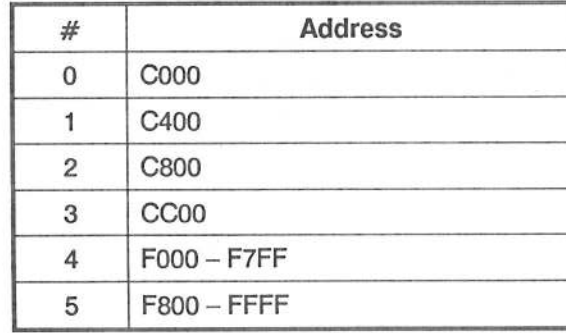

# /U:# User Memory Reserved Area

This option allows you to specify areas of memory that GS03EMM.SYS cannot use for expanded memory.

<u>≠≠ respective control de la control de la control de la control de la control de la control de la control de l</u>

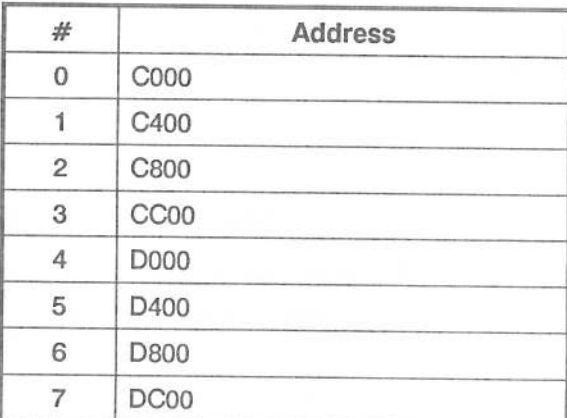

# /X:# Driver HMA <sup>s</sup>e<sup>t</sup>

This option selects the memory address where the EMS driver is loaded.

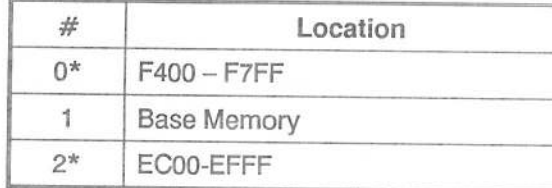

\* Choices 0 and 2 are in the upper memory range. Loading GSO03EMM.SYS to either of these locations saves 16K of base memory.

# Examples

Example <sup>1</sup>:

# DEVICE =GS03EMM.SYS

This <sup>i</sup><sup>s</sup> <sup>t</sup>h<sup>e</sup> default <sup>s</sup>etting. <sup>A</sup>ll available memory above 640K <sup>i</sup><sup>s</sup> used <sup>a</sup><sup>s</sup> expanded memory, <sup>t</sup>her<sup>e</sup> <sup>i</sup><sup>s</sup> <sup>n</sup><sup>o</sup> shadow RAM, and GSO3EMM.SYS <sup>i</sup><sup>s</sup> loaded <sup>a</sup><sup>t</sup> F400-F7FF.

# Example <sup>2</sup>:

# $DEVICE = GS03EMM.SYS /R:0 /R:5$

This configuration specifies <sup>t</sup>ha<sup>t</sup> memory area C000 — C3FF <sup>w</sup>ill <sup>b</sup><sup>e</sup> used <sup>f</sup>o<sup>r</sup> Video BIOS shadow RAM, memory area F800 — FFFF <sup>w</sup>ill <sup>b</sup><sup>e</sup> used <sup>f</sup>o<sup>r</sup> Main System BIOS shadow RAM, and <sup>t</sup>ha<sup>t</sup> GS03EMM.SYS <sup>i</sup><sup>s</sup> loaded <sup>a</sup><sup>t</sup> F400-F7FF.

# Example <sup>3</sup>:

# DEVICE <sup>=</sup> GS03EMM.SYS /U:<sup>0</sup> /U:<sup>5</sup> /X:<sup>1</sup>

This configuration specifies two memory areas (C000 and D400), <sup>t</sup>ha<sup>t</sup> GSO03EMM.SYS cannot <sup>u</sup>se, and <sup>l</sup>oad<sup>s</sup> GSO3EMM.SYS <sup>i</sup><sup>n</sup> base memory.

# The DIAGNOSTICS Program

When you access the DIAGNOSTICS Program you are shown the fol- to perform. lowing Main Menu:

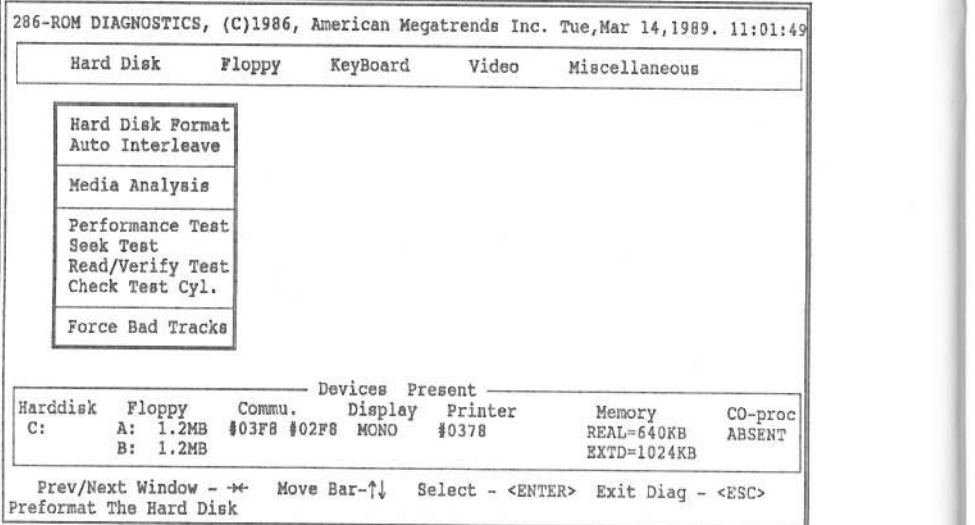

categories are observed: Categories are observed: Movement keys, the ENTER key, and the ESC key.

# The DIAGNOSTICS Main Menu indicated procedure.

# The Top Line:

Information about the BIOS version; the date; and the time are displayed. The Bottom Line:

# Main Menu Line:

W I ARTICLE IN THE RESEARCH CONTROL INTERNATIONAL CONTROL INTERNATIONAL CONTROL INTERNATIONAL CONTROL INTERNATIO

Just below the top information <sup>l</sup>in<sup>e</sup> <sup>i</sup><sup>s</sup> the Main Menu <sup>l</sup>ine. <sup>I</sup><sup>t</sup> <sup>i</sup><sup>s</sup> from these Main Menu choices that you select the diagnostics operations

Use the Left and Right Arrow Keys  $(\rightarrow \leftarrow)$  to move the highlight bar to select the item you want.

# The Submenus:

As each Main Menu choice is highlighted, submenu choices for specific operations pop up <sup>i</sup><sup>n</sup> the center <sup>o</sup><sup>f</sup> the screen.

Use the Up and Down Arrow Keys ( $\uparrow \downarrow$ ) to move the submenu highlight bar to select the operation you wish to perform, then press  $<$  ENTER  $>$  to begin.

# The Device Display Box:

Just below the submenu area is a box that indicates which devices the CMOS recognizes as being present.

# The Highlighted Prompt Bar:

Starting from the top of the screen and working down, the following This line gives you information about the functions of the Cursor

- <sup>e</sup> Pressing <ENTER <sup>&</sup>gt; accepts <sup>a</sup> submenu choice and begins <sup>t</sup>h<sup>e</sup>
- <sup>e</sup> <sup>P</sup>ressin<sup>g</sup> <ESC> <sup>a</sup>bort<sup>s</sup> <sup>a</sup><sup>n</sup> <sup>o</sup>peration, <sup>a</sup>n<sup>d</sup> <sup>r</sup>eturn<sup>s</sup> <sup>y</sup>o<sup>u</sup> <sup>t</sup><sup>o</sup> <sup>t</sup>h<sup>e</sup> previous menu.

Gives you <sup>a</sup> <sup>b</sup>rie<sup>f</sup> explanation as <sup>t</sup><sup>o</sup> what procedures the highlighted menu choices will perform.

where the contract of the contract of the contract of the contract of the contract of the contract of the contract of the contract of the contract of the contract of the contract of the contract of the contract of the cont

# The Submenu Functions

To activate any of the submenu choices, move the highlight bar to it and press <ENTER>.

# The Hard Disk Submenu

# Hard Disk Format:

This option formats a hard disk drive. If only one hard disk drive is installed, it is assumed to be drive C.

When you access this function, you will see a screen asking you to provide the following information:

- <sup>&</sup>gt; Disk Drive (C /D):
	- The default value <sup>i</sup><sup>s</sup> Drive C
- <sup>&</sup>gt; Disk Drive Type
	- The default value for the drive type is the value set during the CMOS SETUP.
	- If the disk drive type does not fall within the 46 standard disk types, use the USER option to define the drive parameters.
- > Interleave Factor:
	- Choose an optimum interleave factor.
- » Mark Bad Tracks:
	- $-$  The default for this specification is  $\langle N \rangle$ .
	- If the HDD manufacturer has noted that certain sectors are bad, enter  $<$  Y  $>$ . You are then taken to a screen which allows you to specify where the bad tracks are.
	- After specifying the bad tracks, select 'Save And Exit'.
	- = You can abort and exit at any time before 'Save And Exit' by pressing  $\langle$  ESC $\rangle$ .

Start Cylinder Number:

 $\mathcal{L}$  , and the contract of the contract of the contract of the contract of the contract of the contract of the contract of the contract of the contract of the contract of the contract of the contract of the contract o

- The default value <sup>i</sup><sup>s</sup> <sup>0</sup>.
- To override the default, enter the Start Cylinder Number <sup>o</sup><sup>f</sup> your choice.
- End Cylinder Number:
	- The <sup>d</sup>efaul<sup>t</sup> value <sup>i</sup><sup>s</sup> <sup>t</sup>h<sup>e</sup> value <sup>o</sup><sup>f</sup> <sup>t</sup>h<sup>e</sup> maximum cylinder number.
	- To override the default, enter the End Cylinder Number <sup>o</sup><sup>f</sup> your choice.
- ~ Start Head Number:
	- The default value <sup>i</sup><sup>s</sup> <sup>0</sup>.
	- To override the default, enter the Start Head Number <sup>o</sup><sup>f</sup> your choice.
- End Head Number:
	- The <sup>d</sup>efaul<sup>t</sup> value <sup>i</sup><sup>s</sup> <sup>t</sup>h<sup>e</sup> value <sup>o</sup><sup>f</sup> <sup>t</sup>h<sup>e</sup> maximum number.
	- To override the default, enter the End Head Number <sup>o</sup><sup>f</sup> your choice.
- > Proceed (Y/N):
	- $-$  The default is  $\langle N \rangle$ .
	- $-$  If there are incorrect entries, press  $< N$  to go through the choices again. <sup>I</sup><sup>f</sup> <sup>a</sup>ll the entries are correct, press  $$ .
	- $-$  If your answer to "Proceed" is  $<$  Y  $>$ , a NOTE message <sup>i</sup><sup>s</sup> displayed <sup>t</sup><sup>o</sup> give you <sup>a</sup> chance <sup>t</sup><sup>o</sup> change your mind.
	- Continue with the format procedure only <sup>i</sup><sup>f</sup> you are absolutely sure about the information you have entered up to this point.
- <sup>&</sup>gt; Activity Screen:
	- $-$  Once you press  $<$  Y  $>$ , the Hard Disk is formatted according <sup>t</sup><sup>o</sup> the parameters you specified.
	- During formatting, the screen displays the operations <sup>i</sup><sup>n</sup> progress, and the Cylinder & No. that <sup>i</sup><sup>s</sup> being formatted.
- <sup>P</sup>ressin<sup>g</sup> <ESC> <sup>a</sup><sup>t</sup> <sup>a</sup>n<sup>y</sup> <sup>t</sup>im<sup>e</sup> <sup>w</sup>ill <sup>a</sup>bor<sup>t</sup> <sup>a</sup>n<sup>y</sup> <sup>o</sup><sup>f</sup> <sup>t</sup>h<sup>e</sup> <sup>f</sup>orma<sup>t</sup> operations described above.

# Auto Interleave Option:

This very powerful feature enables you to get peak performance from the Hard <sup>D</sup>isk.

The optimum Interleave value <sup>i</sup><sup>s</sup> automatically calculated, and the Hard Disk <sup>i</sup><sup>s</sup> formatted using this value.

Before proceeding <sup>w</sup>it<sup>h</sup> <sup>t</sup>hi<sup>s</sup> operation, <sup>a</sup> NOTE message <sup>i</sup><sup>s</sup> displayed <sup>t</sup><sup>o</sup> give you <sup>a</sup> chance <sup>t</sup><sup>o</sup> change your mind.

Continue with the procedure only <sup>i</sup><sup>f</sup> you are absolutely sure about the information you have entered up <sup>t</sup><sup>o</sup> this point.

# Media Analysis Option:

Performs the following operations on the Hard Disk:

- » Preformats the Hard Disk with specified parameters (e.g. Format Option).
- » Analyzes the surface <sup>o</sup><sup>f</sup> the Hard Disk <sup>f</sup>o<sup>r</sup> any errors.
- <sup>&</sup>gt; Marks Bad Sectors.

Before proceeding with <sup>t</sup>hi<sup>s</sup> operation, <sup>a</sup> 'NOTE' message <sup>i</sup><sup>s</sup> displayed <sup>t</sup><sup>o</sup> give you <sup>a</sup> chance <sup>t</sup><sup>o</sup> change your mind.

Continue with the procedure only <sup>i</sup><sup>f</sup> you are absolutely sure about the information you have entered up to this point.

Performance Test:

.r

# Tests disk performance.

The Data Transfer Rate & the Track to Track Seek time are determined. The Data Transfer Rate is measured in Kilobytes/Second, and the Track to Track seek time is measured in milliseconds.

The higher the value for the Data Transfer Rate, the better the disk performance. The lower the value of Track to Track Seek Time, the better the disk performance.

# Seek Test:

Tests the Hard Disk seek capability over a specified Cylinder and range. First a sequential seek is performed and then a random seek is performed.

# Read/Verify Test:

Tests sequential and random read operations, and verify operations over a specified Cylinder and range.

# Force Bad Tracks:

Defines <sup>a</sup> set <sup>o</sup><sup>f</sup> tracks as being "bad."

Before proceeding with this operation, a NOTE message is displayed to give you a chance to change your mind.

Continue with the procedure only if you are absolutely sure about the information you have entered up to this point.

# The Floppy Submenu

# Floppy Format:

<sup>T</sup>est<sup>s</sup> <sup>t</sup>h<sup>e</sup> <sup>c</sup>ontroller'<sup>s</sup> <sup>a</sup>bilit<sup>y</sup> <sup>t</sup><sup>o</sup> <sup>f</sup>orma<sup>t</sup> <sup>a</sup> <sup>d</sup>iskette. <sup>I</sup><sup>t</sup> <sup>i</sup><sup>s</sup> <sup>n</sup>o<sup>t</sup> necessary to specify the diskette type while formatting.

# Drive Speed Test:

Determines the drive's speed of rotation. The following are the allowable speeds for the various drives:

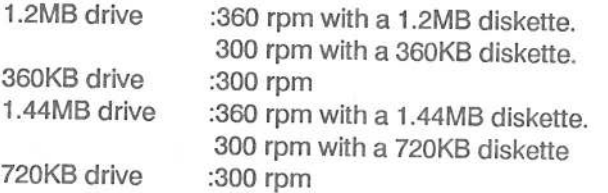

A tolerance of  $\pm 1\%$  on all speeds is allowed.

# Random Read/Write <sup>T</sup>est:

Performs a random read/write operation on the disketie to <sup>c</sup>hec<sup>k</sup> <sup>t</sup>h<sup>e</sup> <sup>d</sup>rive'<sup>s</sup> <sup>r</sup>ando<sup>m</sup> <sup>s</sup>ee<sup>k</sup> <sup>c</sup>apability. <sup>B</sup><sup>e</sup> <sup>s</sup>ur<sup>e</sup> <sup>t</sup><sup>o</sup> <sup>u</sup>s<sup>e</sup> <sup>a</sup> <sup>d</sup>iskett<sup>e</sup> <sup>t</sup>ha<sup>t</sup> <sup>h</sup>a<sup>s</sup> <sup>b</sup>ee<sup>n</sup> <sup>f</sup>ormatte<sup>d</sup> <sup>w</sup>he<sup>n</sup> <sup>p</sup>erformin<sup>g</sup> <sup>t</sup>hi<sup>s</sup> <sup>t</sup>est.

# Sequential Read/Write Test:

<sup>P</sup>erform<sup>s</sup> <sup>a</sup> <sup>s</sup>equentia<sup>l</sup> <sup>r</sup>ead/writ<sup>e</sup> <sup>o</sup>peratio<sup>n</sup> <sup>t</sup><sup>o</sup> <sup>c</sup>hec<sup>k</sup> <sup>t</sup>h<sup>e</sup> <sup>d</sup>rive'<sup>s</sup> sequential seek, and read/write capability.

# Disk Change Line Test:

This test is valid only for drives having the disk change line feature, namely:

- > 1.2MB 5.25" drive
- > 720KB or 1.4MB 3.5" drive

This test checks whether the status of the disk change line changes when a diskette is inserted/removed from a drive.

# The Keyboard Submenu

# Scan/ASCII Code Test:

Confirms that the keyboard keys agree with the information transmitted <sup>t</sup><sup>o</sup> the computer —what you type <sup>i</sup><sup>s</sup> what you <sup>g</sup>et.

When <sup>t</sup>hi<sup>s</sup> function <sup>i</sup><sup>s</sup> accessed, <sup>a</sup> blank keyboard layout <sup>i</sup><sup>s</sup> displayed on <sup>t</sup>h<sup>e</sup> screen. (Thi<sup>s</sup> layout may <sup>d</sup>iffe<sup>r</sup> somewhat from your keyboard).

As each key on your keyboard <sup>i</sup><sup>s</sup> pressed, the blank that represents <sup>i</sup><sup>t</sup> on the screen changes <sup>t</sup><sup>o</sup> display <sup>i</sup>t, and <sup>i</sup>t<sup>s</sup> Scan & ASCIl Codes are also displayed.

If you wish to abort the test, press  $\langle$  CTRL $>$  $\langle$  BREAK $>$ .

# The Video Submenu

Run <sup>A</sup>ll Tests:

Runs <sup>a</sup>ll the tests <sup>l</sup>iste<sup>d</sup> <sup>i</sup><sup>n</sup> <sup>t</sup>hi<sup>s</sup> submenu.

# Adapter Test:

Tests the Display Memory.

# Attribute Test:

Tests the attributes <sup>o</sup><sup>f</sup> the Display memory.

# 80 <sup>x</sup> 25 Display Test:

Tests the 80 x 25 character set <sup>o</sup><sup>f</sup> the display adapter.

# Miscellaneous Diagnostics

Printer Adapter Test:

This test causes the printer to print out a sample of its characters to determine if what appears on the screen corresponds to what is printed out.

# <sup>S</sup>eria<sup>l</sup> Communication Port <sup>T</sup>est:

This test requires that a special RS-232 connector be plugged into the serial port. The following configurations are checked:

- Baud Rate
- 7 Bit/ 8 Bit
- Odd / Even Parity

The results of the tests are displayed on the screen.

# <sup>4</sup>. AMI BIOS POST Messages

# POST Messages

The Power-On <sup>S</sup>el<sup>f</sup> Test (POST) runs each time <sup>t</sup>h<sup>e</sup> system <sup>i</sup><sup>s</sup> turned <sup>o</sup>n. The POST checks memory, <sup>t</sup>h<sup>e</sup> CPU, <sup>t</sup>h<sup>e</sup> display monitor, <sup>t</sup>h<sup>e</sup> keyboard, <sup>t</sup>h<sup>e</sup> disk drives, and other installed options

<sup>I</sup><sup>f</sup> <sup>i</sup><sup>t</sup> finds an error condition, <sup>i</sup><sup>t</sup> displays <sup>a</sup> message on the screen <sup>t</sup><sup>o</sup> inform you <sup>o</sup><sup>f</sup> the problem. The following table <sup>l</sup>ist<sup>s</sup> the screen messages, indicates the possible cause <sup>o</sup><sup>f</sup> the problem, and suggests steps you can take <sup>t</sup><sup>o</sup> remedy the situation.

# POST Boot Messages

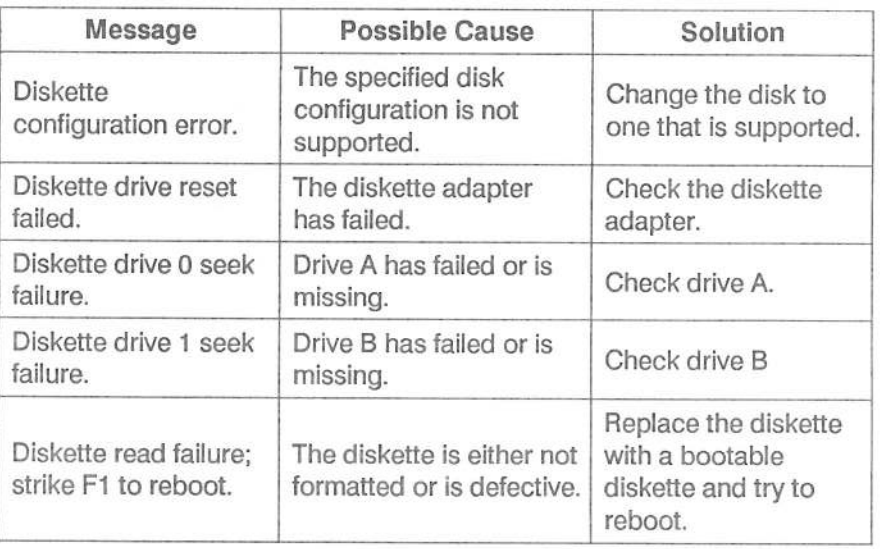

<u> 1989 - Johann Stein, marwolaethau a gweledydd a ganrad yn y gynnwys a ganrad y gynydd y gynydd a gynydd y gyn</u>

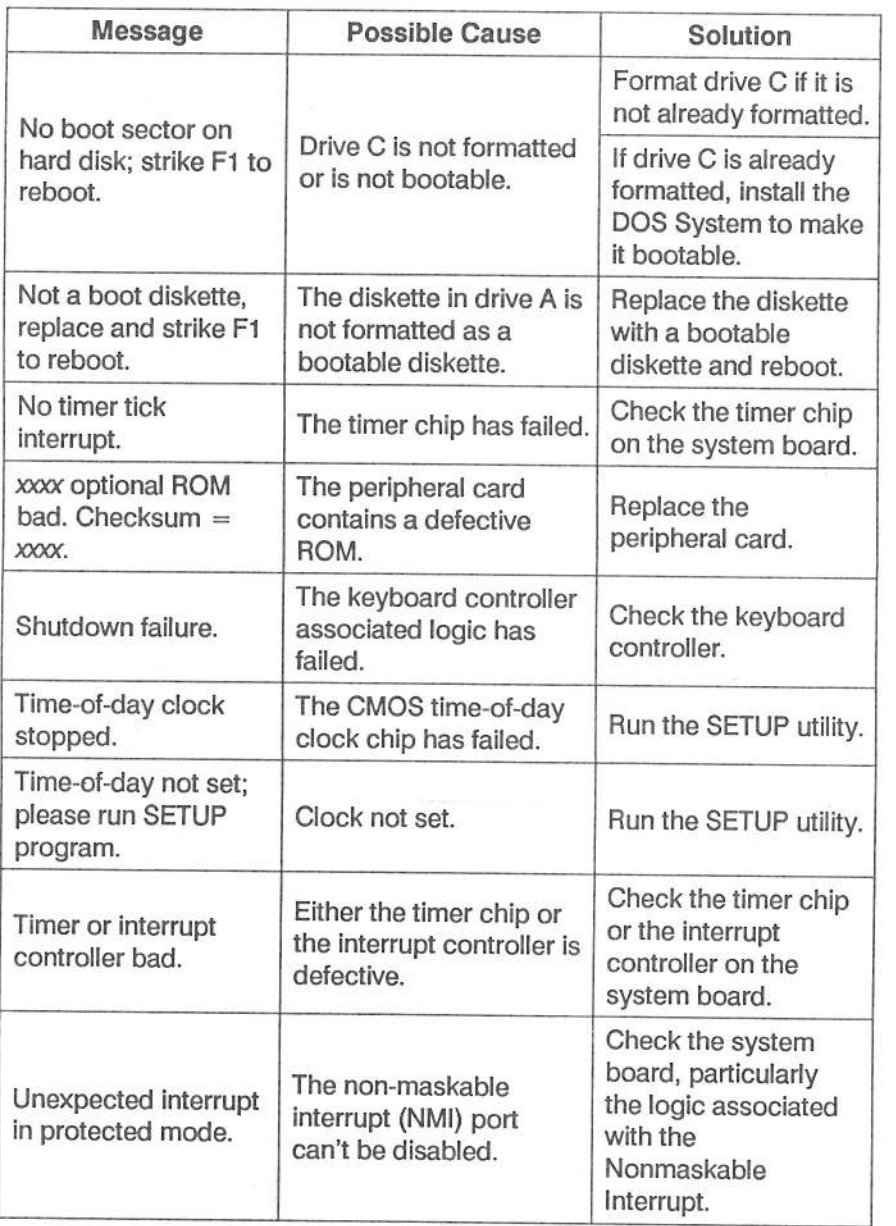

# POST Information Messages

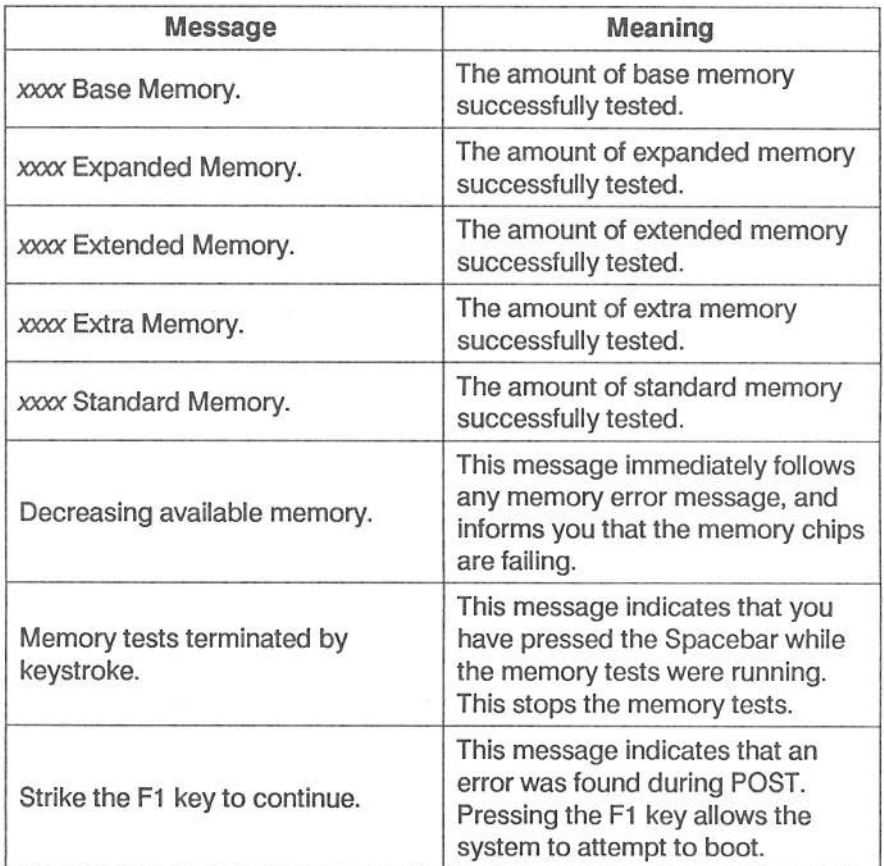

 $\lambda$ 

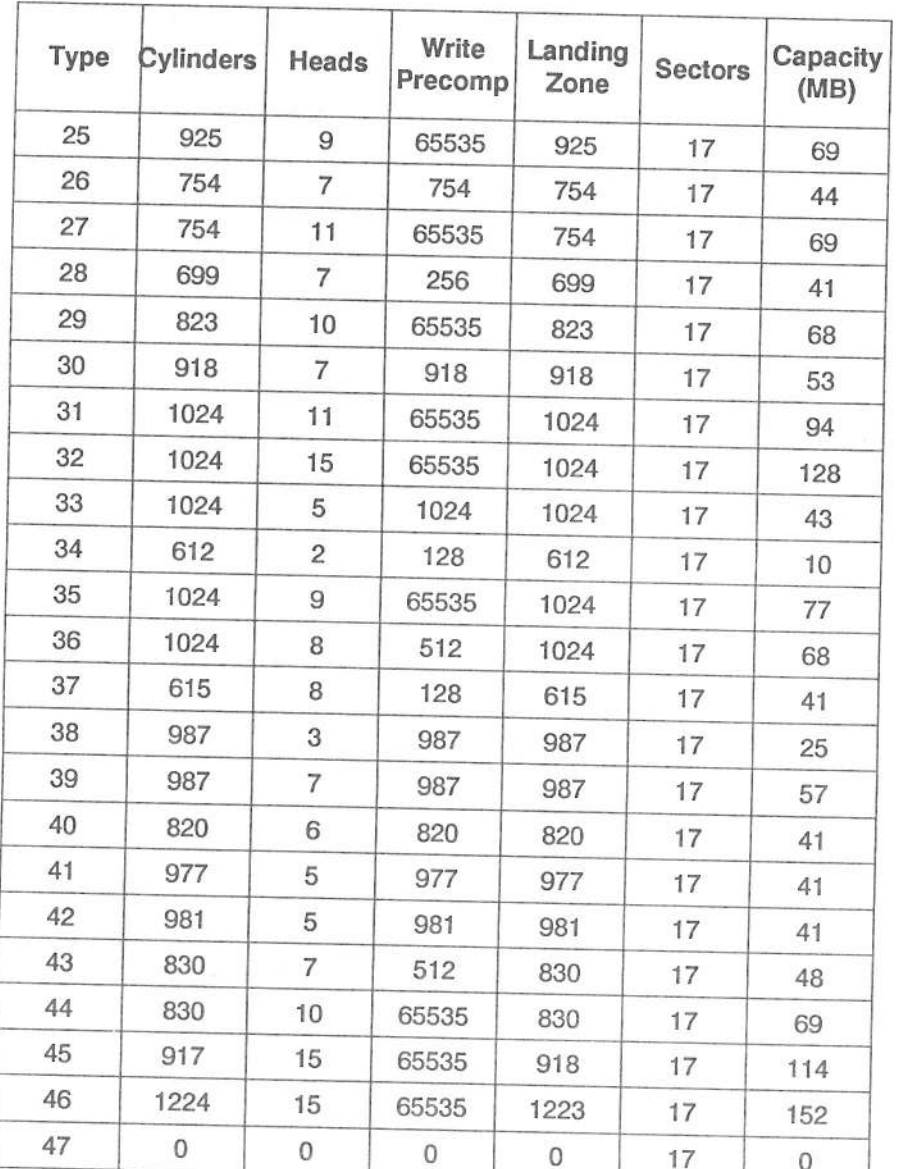

**AMI BIOS Screen Error Messages** 

-92

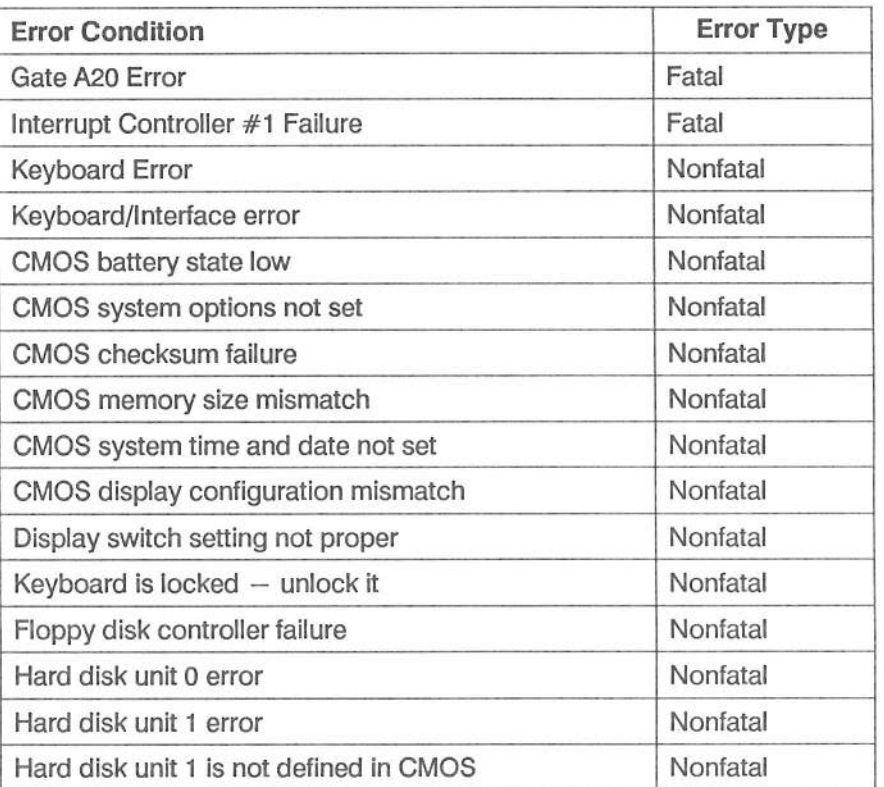

# AMI BIOS POST Messages

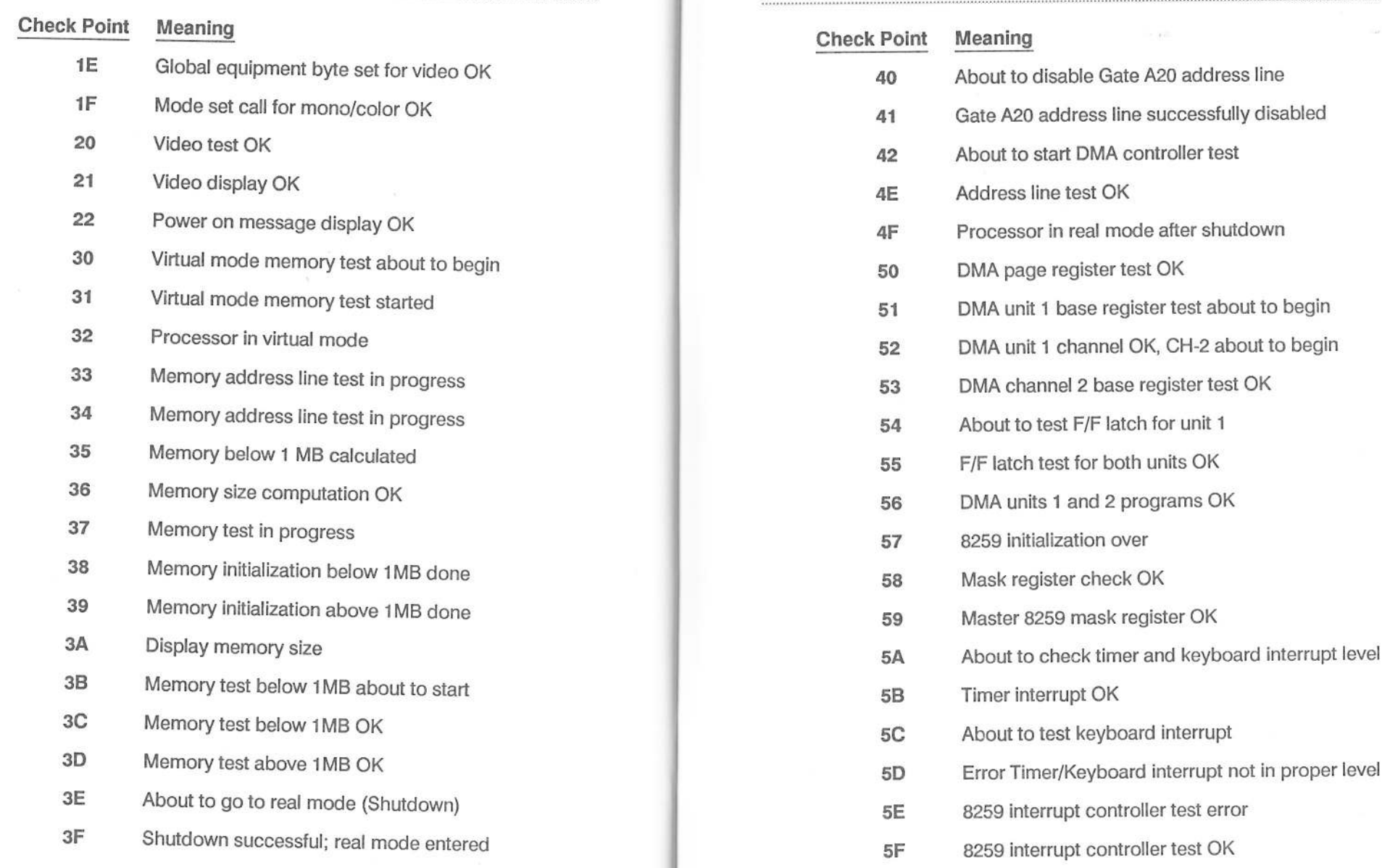

70 Start keyboard test

where the contract of the contract of the contract of the contract of the contract of the contract of the contract of the contract of the contract of the contract of the contract of the contract of the contract of the cont

 $\sim$ 

Version 1.0 P/No.88-021140